**1. ШАГ: а)** Открываем любой из интернет браузеров.

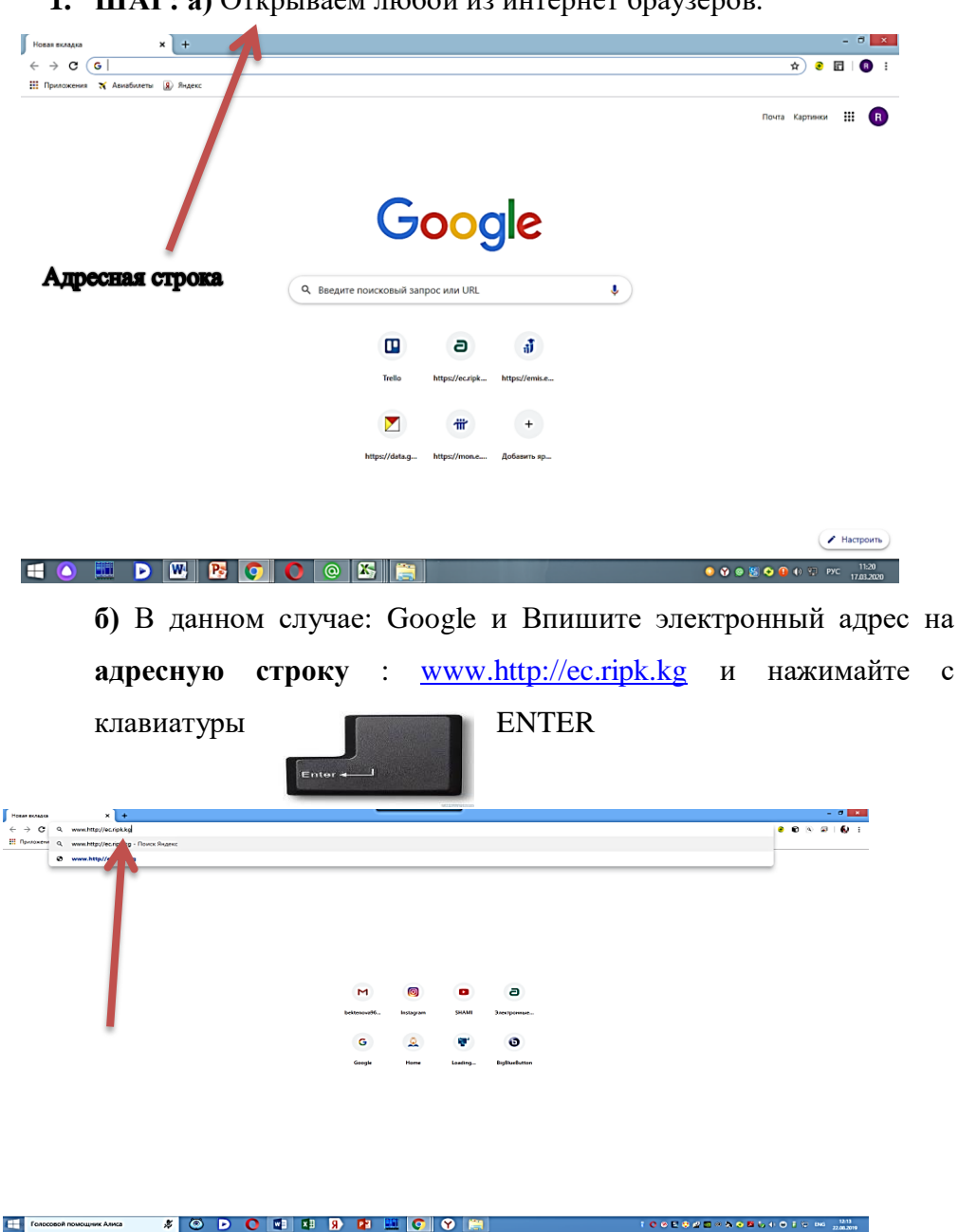

**2. ШАГ:** В браузере открывается портал: Электронный курс РИПКиППР при МОН КР: Выбираете

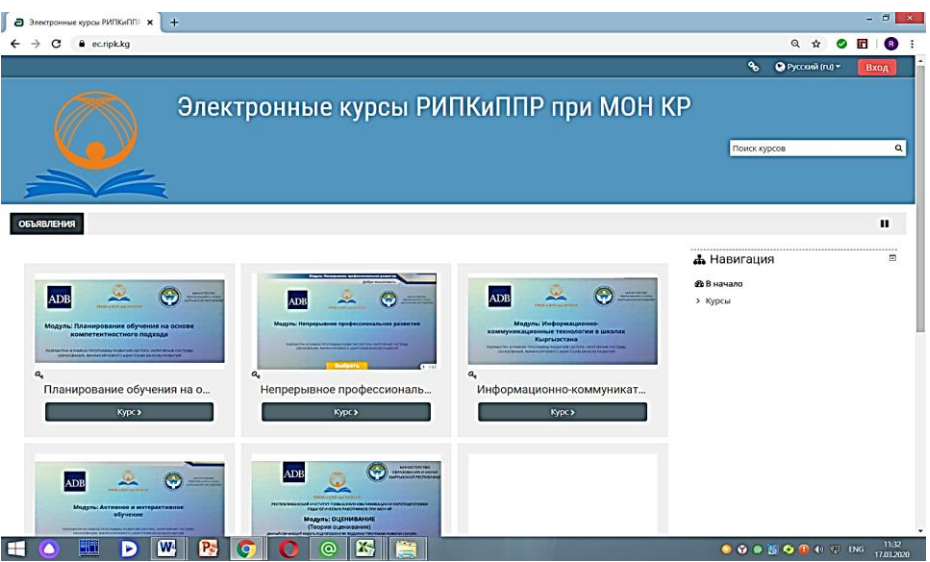

**3. ШАГ:** Нажимайте **ВХОД** на правом углу:

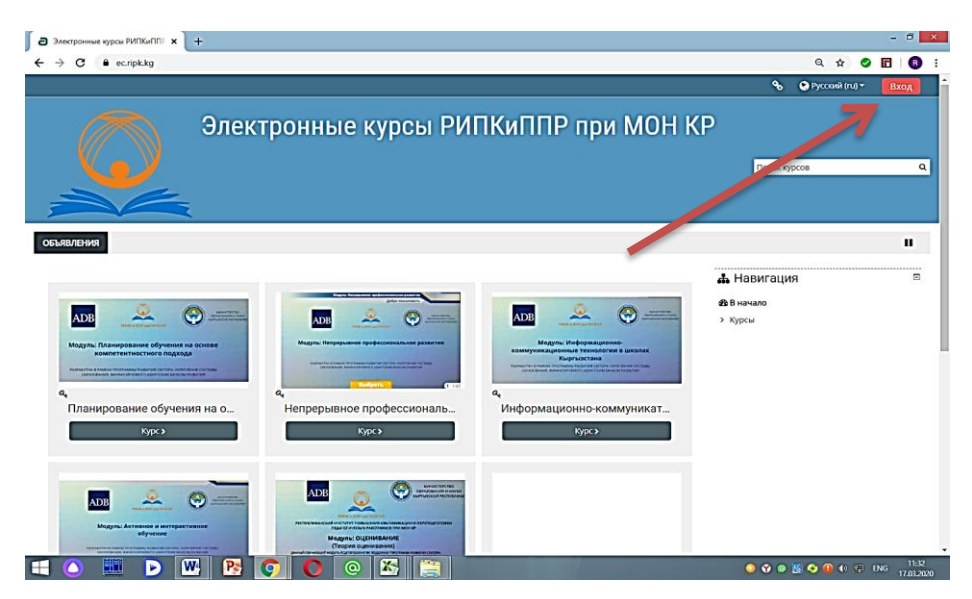

**4 ШАГ.** Если Вы, первый раз на этом сайте, то нужно будет создать учетную запись. Выбираете **«Создать учетную запись»** 

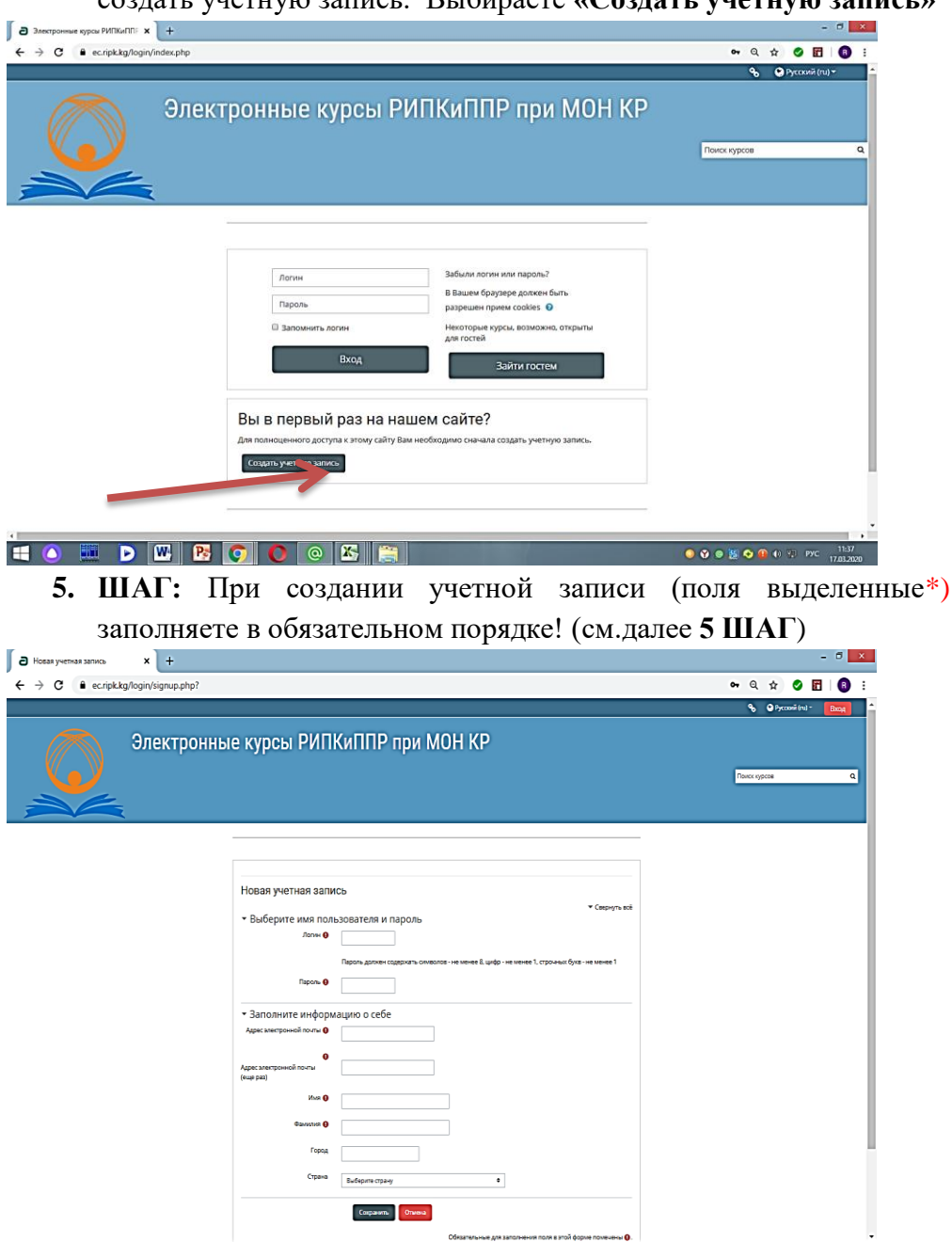

- **6. ШАГ:**
	- а. **ЛОГИН** должен начинаться **со строчной буквы** *(Ваше имя или фамилия)*

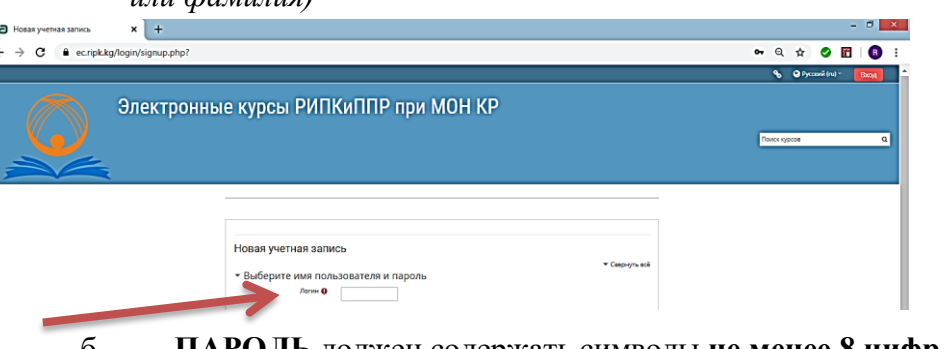

б. **ПАРОЛЬ** должен содержать символы **не менее 8 цифр** и

#### **не менее 1 строчной буквы**

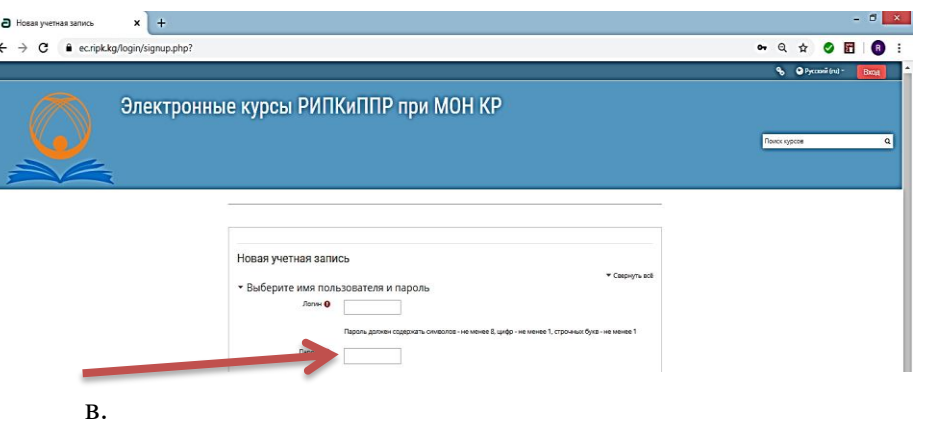

г. Указываете обязательно **АДРЕС ЭЛЕКТРОННОЙ ПОЧТЫ @gmail.com 2 (два) раза** на указанные ячейки

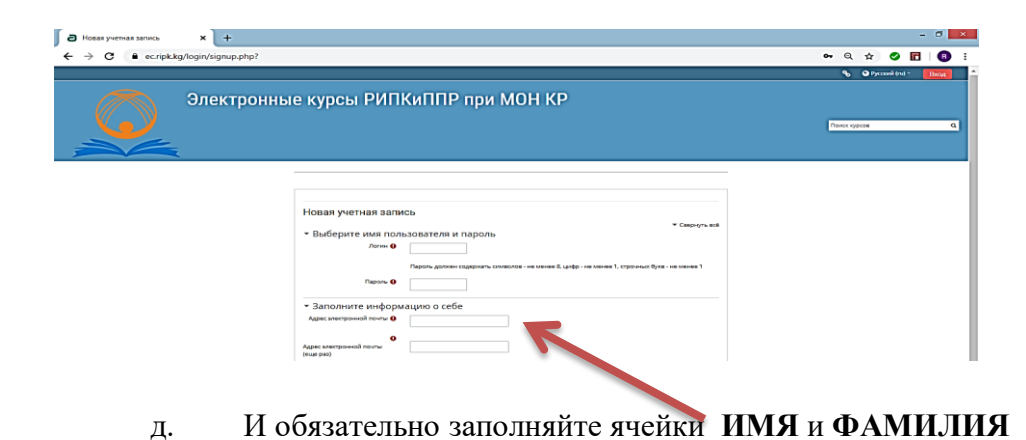

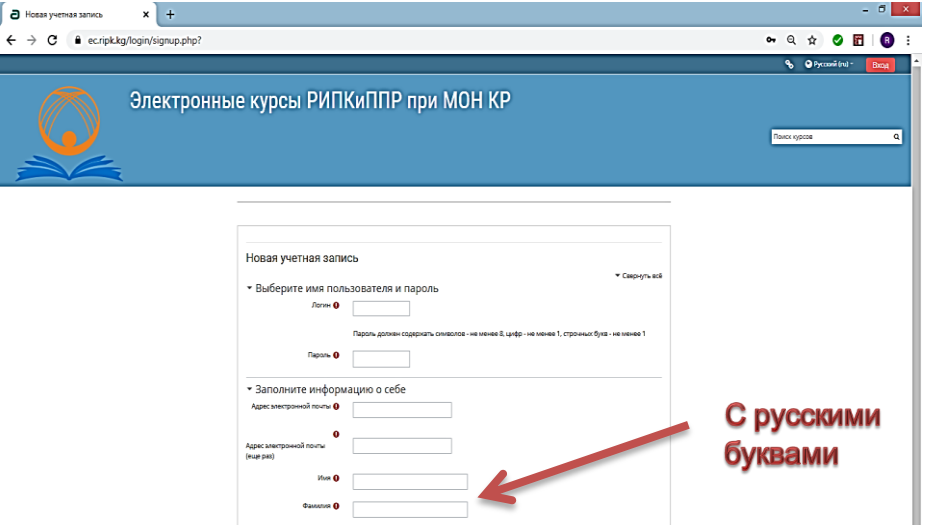

**е.** Выбираете город

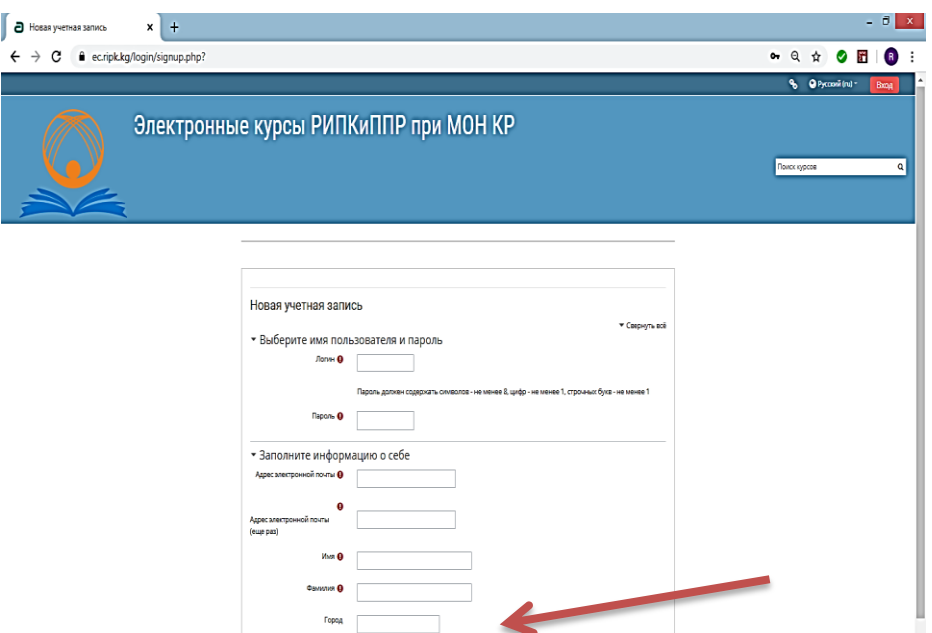

**е.** Выбираете страну из списка, нажимая знак выбора

# *(Kupauscman)*<br>Гановануерная запись — х | +

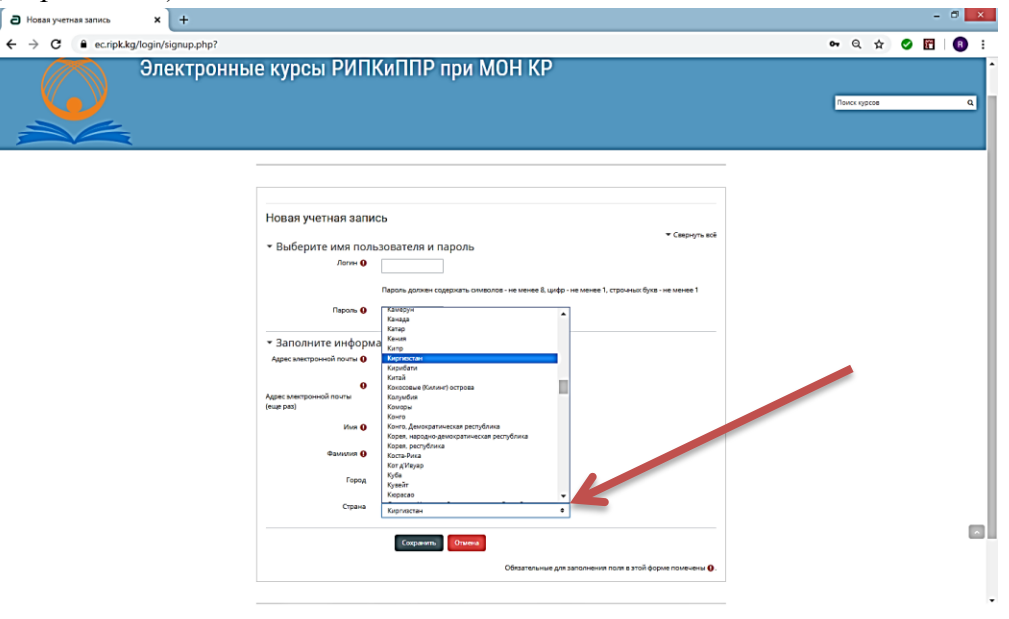

**7. ШАГ: ПРОВЕРИВ** заполненные ячейки**,** сохраняете созданную

Сохранить

учетную запись т.е. нажимаете на

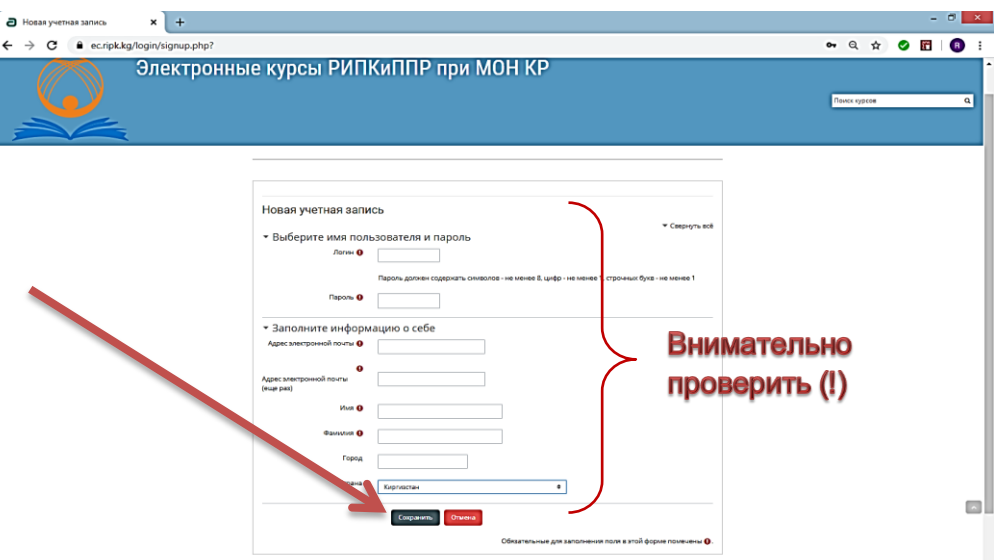

**8. ШАГ:** После её создания у Вас на экране компьютера (ноутбука) появится "окошко" с Вашим именем и нажимаете на Продолжить

 $\leftarrow$   $\rightarrow$   $\mathbf{C}$   $\bullet$  ec.ripk.kg/login/confirm.php?data=P3ElcnvSlmf6Da8/nurbubu2020 % 4 9 9 Pyco Электронные курсы РИПКиППР при МОН КР Coferna **B** Monsype **Ф** Личный кабинет -<br>• Регистрация подтвержде Спасибо, Ваше имя и фамили

**8 ШАГ:** Открывается портал РИПКиППР при МОН КР (сайт) дистанционного обучения. Обратите ВНИМАНИЕ на свое **ИМЯ И ФАМИЛИЯ** на правом углу монитора

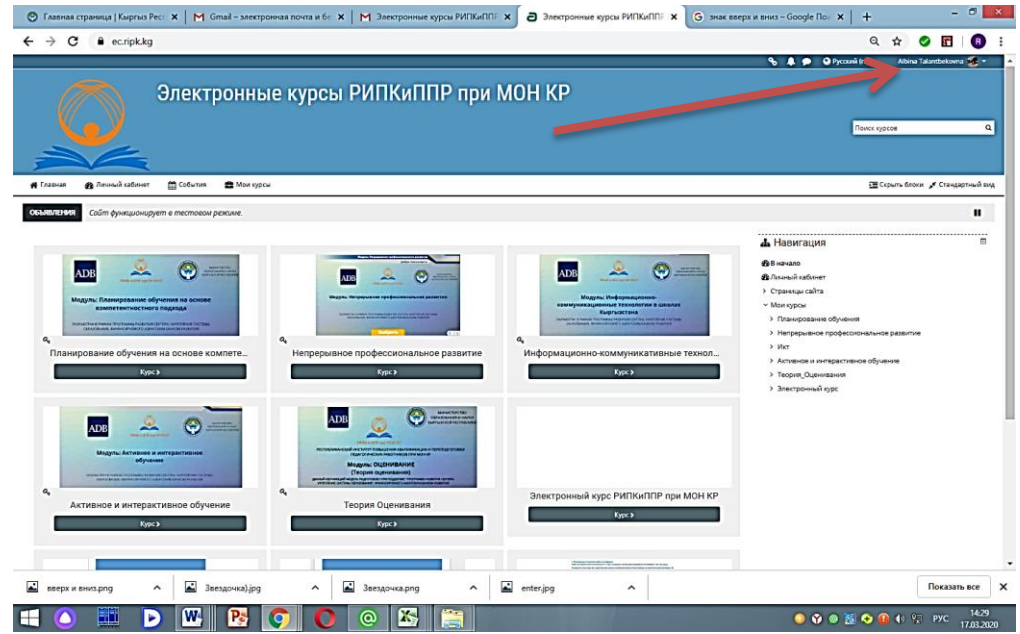

**9. ШАГ:** Открыв портал дистанционного обучения Вы, выбираете курс для прохождения курсов повышения квалификации по вашему выбранному предмету:

- 1) "Социальная педогогика"
- 2) "Библиотековедения"
- 3) "Повышения квалификации педагогов внешкольных организаций (РУМЦЭВ"Балажан)."

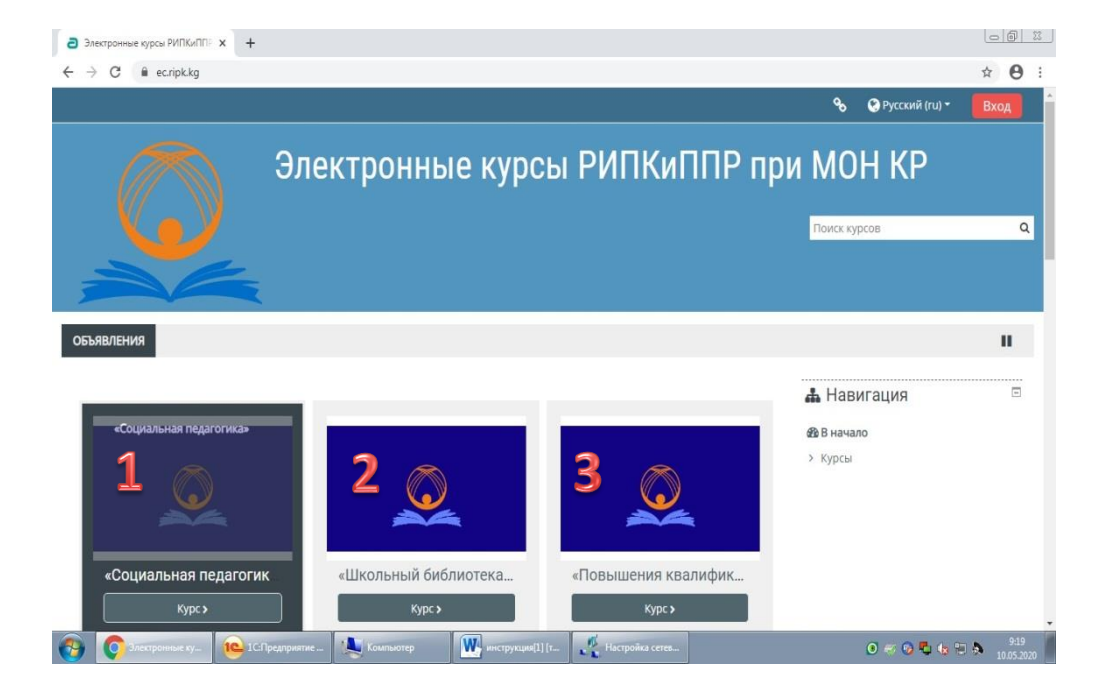

**10. ШАГ:** Выбираете курс, нажимаете ("кликаете") на него и выйдет "окошко" – **КОДОВОЕ СЛОВО**. Вы вводите код в соответствии с курсом:

1"Социальная педогогика"

2"Библиотековедения"

3"Повышения квалификации педагогов внешкольных организаций (РУМЦЭВ"Балажан)."

Затем нажимаете на *ЗАПИСАТЬСЯ НА КУРС* 

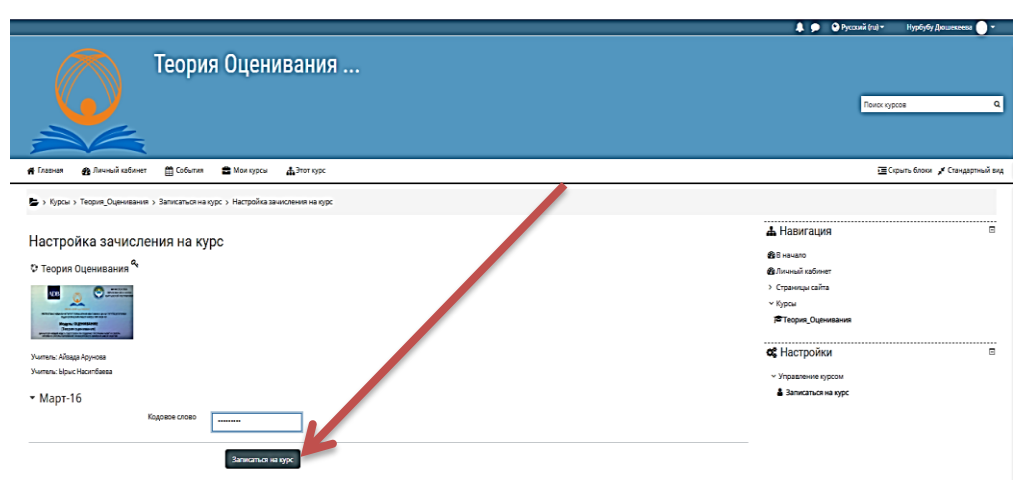

### **11. ШАГ:** Открывается выбранный курс дистанционного

#### обучения. Введите логин и пароль

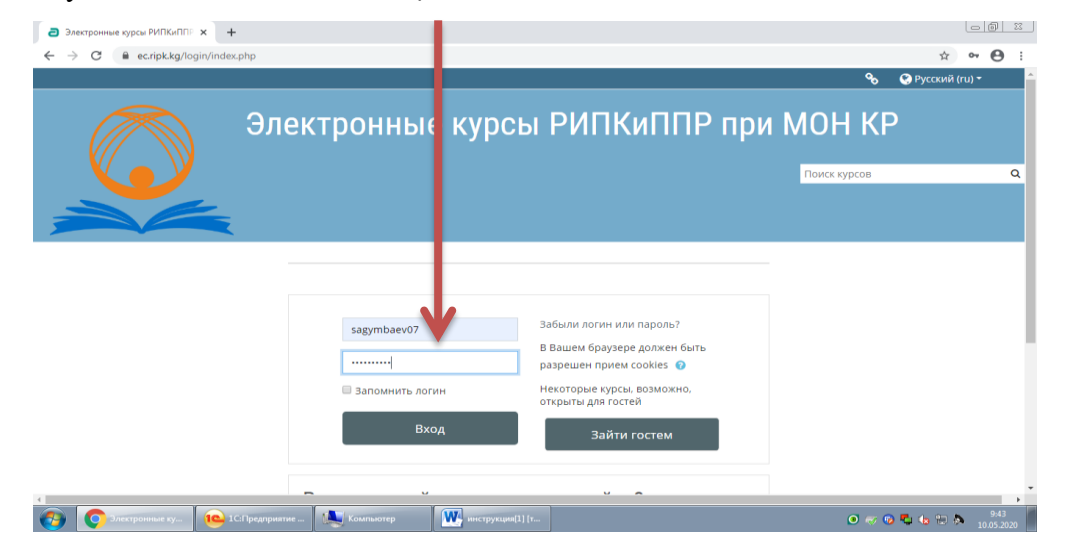

## **12. ШАГ:** *Выбираете* тему заданный, согласно по учебному плану преподавателями и совместно приступаете к изучению курса

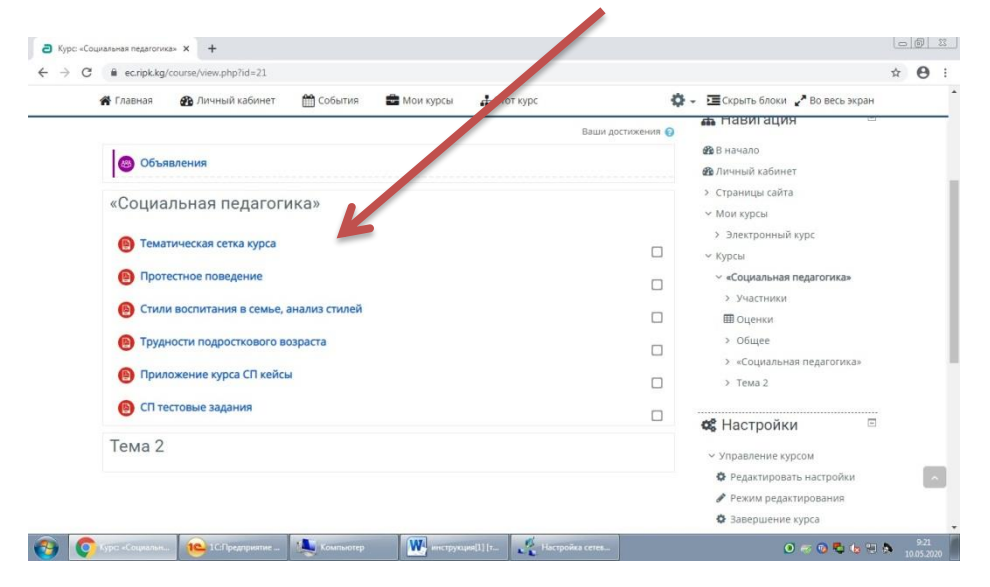

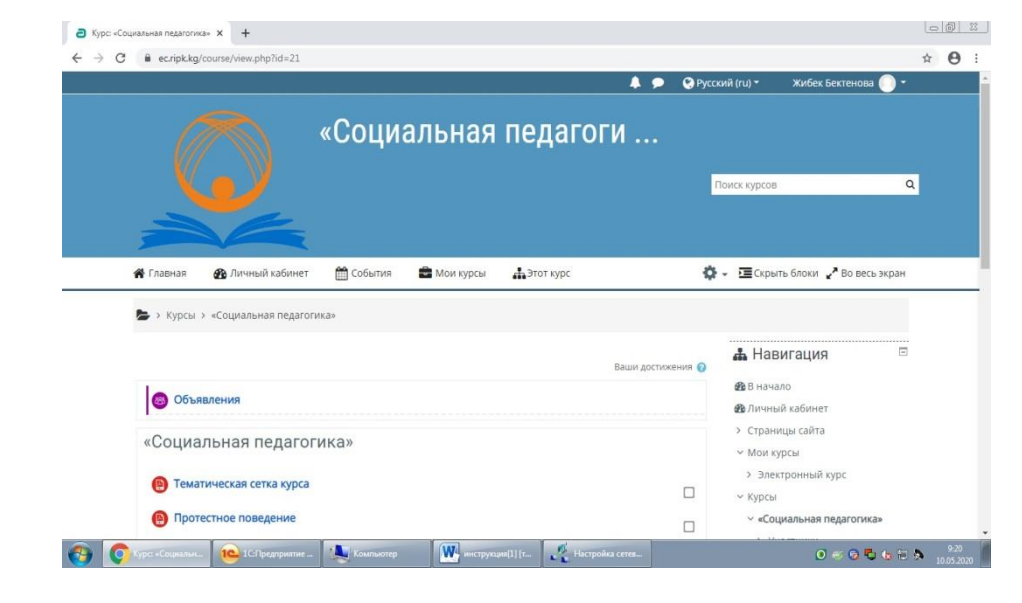

По всем вопросам по повышению квалификации в дистанционной форме обращайтесь с **9.00 ч.-18.00 ч.** по номерам: 0312 658285 (приёмная РИПКиППР при МОН КР) 0707 280496 (Жибек)